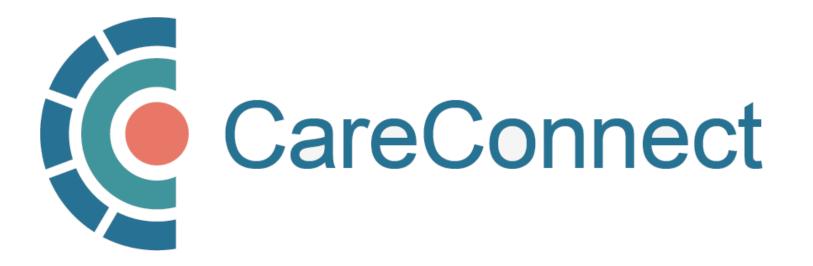

my.CareConnect Enrolment Portal User Guide

## How to Register a New Worksite as a Site Administrator

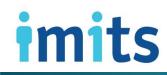

Information Management / Information Technology Service PHSA

### Contents

#### 1. Key Definitions & Access Rules

- 1A: Worksite Definition
- 1B: Group / Site Administrator Definition
- 1C: Worksite Types Eligible for CareConnect Access

#### 2. Register a Worksite

- 2A: Navigate to the my.CareConnect.ca Enrolment Portal
- 2B: Login using the BC Services Card App
- 2C: Create Your HxBC Account
- 2D: Select the Worksite Access Module
- 2E: Search for an Existing Address
- **2F:** Enter your Worksite Contact Details
- 2G: Select your Worksite Location Type
- 2H: Select EMR Vendor
- 2I: Application Form Submitted
- 2J: Complete Privacy & Security Declaration Form Requirement
- 2K: CareConnect Enrolment Steps: Next Steps

#### 3. Invite Users to Join Your Worksite

- 3A: Inviting Users to Join Your Worksite
- **3B:** OPTION A: Invite Users to Join via the Worksite Access Module
- 3C: OPTION B: Provide User with the Worksite ID
- **3D:** OPTION C: Search for an Existing Worksite by Address

#### 4. Approving Users to Join Your Worksite

- **4A:** Approving Users to Join Your Worksite
- **4B:** OPTION A: Approving Access by Email Link
- 4C: OPTION B: Approve Access via In-Portal Notifications

#### 5. Promote a User to Group / Site Administrator

- 5A: Manage Active Members in the Worksite Access Module
- 5B: Promote User to Group / Site Administrator

#### 6. Change User to Inactive

• 6A: Deactivate Member In the Worksite Access Module

#### 7. Update Worksite Information

• 7A: Update Worksite Info in the Worksite Access Module

### **CareConnect Enrolment: High-Level Overview**

This guide covers STEP 2 of the CareConnect registration process, which is to **Registering your New Worksite as a Group / Site Administrator**.

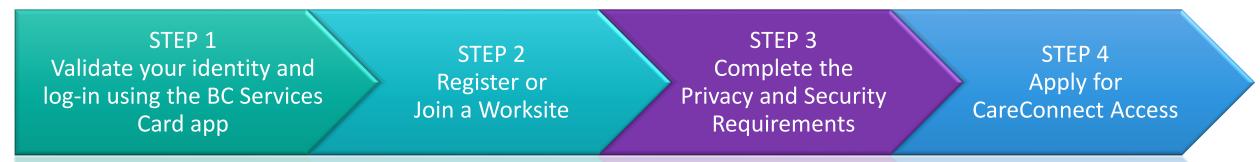

- If you have not already set up the BC Services Card app, refer to: STEP 1: BC Services Card App Set Up & Identity Validation in the <u>How To Validate your Identity using the BC</u> <u>Services Card App Guide.</u>
- If your worksite is already registered and you have received a worksite ID, please follow the instructions on **Joining an Existing Worksite** in your role-specific guide.

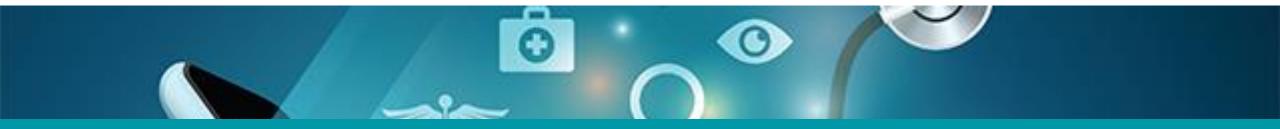

## 1: Key Definitions & Access Rules

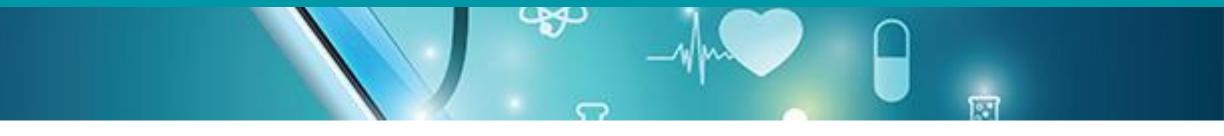

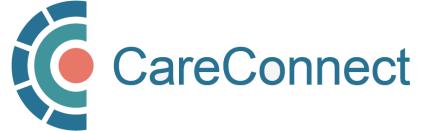

### 1A. Worksite Definition

- A Worksite is defined as the place of service in which the user will be supporting or directly delivering patient care.
- All CareConnect users must be associated with a clinical worksite

   This includes private practice clinics, working remotely from a home office or
   delivering/coordinating mobile care from a community-based worksite.
- Practitioners who deliver care from multiple places of service must register to access CareConnect from each unique worksite
  - Users who have health authority access MUST ALSO register to access CareConnect from a community-based worksite separately.
  - Your access may be audited based on the worksite that you access patient records from.

### 1B. Group / Site Administrator Definition

| Group / Site  |
|---------------|
| Administrator |

- This is the person who registers the worksite, typically the lead physician or MOA
- Multiple people can be a Group / Site Administrator; this role can be re-designated
- Responsible for worksite and/or user administration (assign/revoke access; invite users to join worksite via email; approve requests to join a worksite)
- Coordinates the completion of Worksite Privacy & Security declaration (this must be completed by an individual with signing authority)

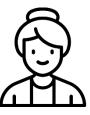

1. Site Administrator begins enrolment by validating identity using BC Services Card

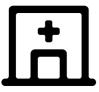

2. Logs into the my.CareConnect Portal and registers the worksite

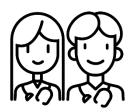

3. Group / Site Administrators can invite team members to join a worksite via email (sent via the my.CareConnect portal) or by providing the Worksite ID

### 1C. Worksite Types Eligible for CareConnect Access

CareConnect is currently available to the following community-based worksites:

- Community-Based Private Practice
- First Nations Health Authority Facility
- Community Pharmacy
- Private Long Term Care Facilities

The PHSA CareConnect team is continuously working with the Ministry of Health to extend eligibility to more community-based worksites across the province.

If you don't see your worksite on the list above, please email <u>private.careconnect@phsa.ca</u> to see if your site qualifies for access. NOTE: Other worksite location types may begin the registration process BUT will not be eligible for individual CareConnect user access until a Designation Order has been approved for their profession.

| Select Worksite Type                               |  |
|----------------------------------------------------|--|
| Select Worksite Type                               |  |
| Community Based Private Practice                   |  |
| Home Office                                        |  |
| First Nations Health Authority Facility            |  |
| Health Authority Clinic                            |  |
| Community Pharmacy                                 |  |
| Long Term Care Facility (non-Health Authority)     |  |
| No Clinical Apps (Services Card Registration only) |  |
| Other                                              |  |

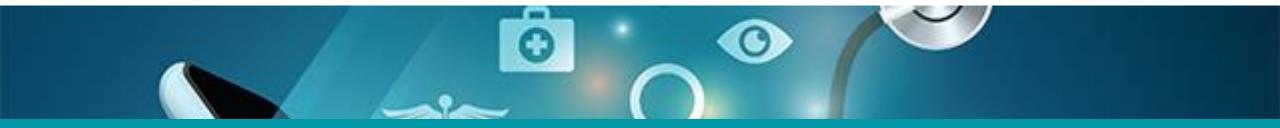

## 2: Register a Worksite

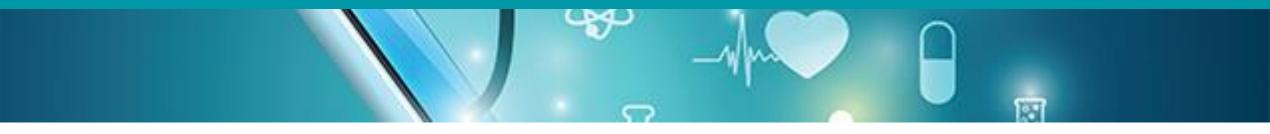

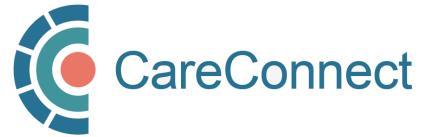

### 2A. Navigate to the my.CareConnect.ca Enrolment Portal

- In any web browser, navigate to <u>https://my.careconnect.ca</u>
- Under Enrol or Manage Your
   Account, select Click Here

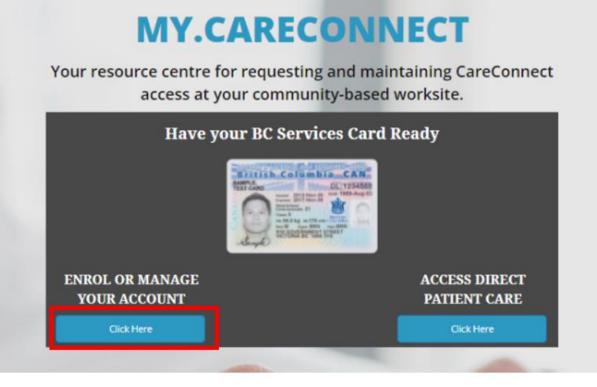

### 2B. Login using the BC Services Card App

Log in to: Health Provider ADFS

This service will receive your: given names, surname 🕑

### Set up the BC Services Card app The app is your digital ID on your mobile device. It's government's trusted way to securely access services online. Get set up Already set up? Continue with: **BC Services Card app**

If you have set up the app, click BC Services
 Card app and proceed to the next step.

 NOTE: If this is the first time you are using the BC Services Card to authenticate, click on the <u>Get Set Up</u> button and refer to <u>How To</u> <u>Validate your Identity using the BC Services</u> <u>Card App Guide</u> for detailed instructions.

### 2C. Create Your HxBC Account

1. Name: User can enter a Preferred First and Last Name.

**NOTE:** The greyed out First and Last Names are linked to the user's BC Services Card and cannot be changed by the user.

**2. Profession:** User selects their profession from the dropdown and enters their corresponding IDs based on their profession.

**NOTE:** If you choose Yes to being a medical resident, you may need an Authorizer to approve your access.

**3. Contact Information:** The user enters their email address and phone number(s).

**NOTE:** A unique email address is required and cannot be shared with another user.

#### **Account Registration**

In order to access CareConnect, you will need to create an HxBC account, or register an existing Health Authority account. Please follow the steps below to setup your account.

#### **Contact Information**

We will use this contact information to notify you in the event of an issue with your account. You may update this information from the main page if it changes.

| irst Name                          |   | Preferred First Name  |   |
|------------------------------------|---|-----------------------|---|
| PHSAPOC Dalia                      | • |                       | ſ |
| liddle Name                        |   |                       |   |
|                                    | • |                       |   |
| ast Name                           |   | Preferred Last Name   |   |
| EIGHTEEN                           | • |                       | • |
|                                    |   |                       |   |
| lease Select your Profession       |   | MSP Billing#          |   |
| Physician                          |   | 1234567               |   |
| re you currently medical resident? |   | CPS ID#               |   |
| ) Yes ○ No                         |   | (e.g. A0000 or 00000) |   |
|                                    |   |                       |   |
| mail Address                       |   |                       |   |
|                                    |   |                       |   |
| Phone Number                       |   | Mobile Number         |   |
|                                    |   |                       |   |
|                                    |   |                       |   |

### 2C. Create Your HxBC account – cont'd

| Do you currently have a Network Account with one of the following Health Authorities: VCH, PHSA or PHC? |  |
|----------------------------------------------------------------------------------------------------|--|
| 🔿 Yes 👼 No                                                                                              |  |

| Setup Account                                                                                                    |
|----------------------------------------------------------------------------------------------------|
| Please provide an username and password you would like to use for this account<br>recommend selecting a username based on your name. For Example: john.smith |
| Username                                                                                                    |

|             |             | Basistor |   |  |
|-------------|-------------|----------|---|--|
|             |             |          |   |  |
|             |             |          |   |  |
|             |             |          |   |  |
|             |             |          | ^ |  |
|             |             |          | - |  |
| rm Password |             |          |   |  |
|             |             |          |   |  |
|             |             |          | • |  |
| rord        |             |          |   |  |
|             |             |          |   |  |
|             | Verify Name |          |   |  |

would like to use for this account. We

Health Authority Network Account: If you answer Yes to having a Health Authority account, you may be required to register for CareConnect access through a different process.

Set Up Account: In this section, enter a unique username and complex password.

Hello PHSAPOC Dalia EIGHTEEN,

You just Registered for a Self Service Portal Account.

Your new Username is: HXBC \ dalia18

If you didn't request this registration, please contact CareConnect@phsa.ca

Once you enter **Register**, you will receive an email confirming the creation of your account.

### 2D. Select the Worksite Access Module

After logging in to the my.CareConnect Enrolment portal, select the **Worksite Access** module to begin the registration process.

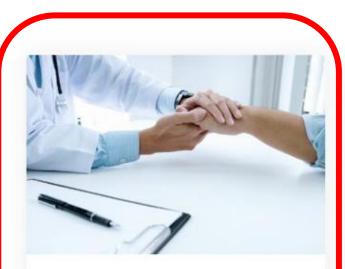

#### Worksite Access

Join a Worksite or setup access for your Clinic Some applications will require you to be a member of a worksite

Update \ Review Worksite

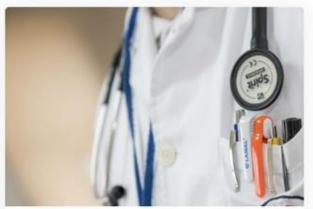

#### Manage My Account / Preferences

Reset My Password Look Up My Username Update My Contact Information

Manage My Account

### 2E. Search for an Existing Address

- Click on I would like to create a new worksite, or search for my worksite by address.
- As you type, Canada Post validated addresses will appear in the search bar.
- Select the specific address and unit for your worksite\*
- Since your worksite does not exist, it will prompt you to create a new one and enter your worksite details
- Click **OK** to submit

\*worksite address is a required field

| I wa | s provided a worksite code to register with                              | ~                   |
|------|--------------------------------------------------------------------------|---------------------|
| I wo | uld like to create an new worksite, or search for my worksite by address | ^                   |
|      | Please enter your worksite address:                                      |                     |
| 1    | 370 Broadway E                                                           | •                   |
| 1    | 100-370 Broadway E Vancouver, BC, V5T 4G5                                | ▲                   |
|      | 101-370 Broadway E Vancouver, BC, V5T 4G5                                |                     |
|      | 101A-370 Broadway E Vancouver, BC, V5T 4G5                               |                     |
|      | 102-370 Broadway E Vancouver, BC, V5T 4G5                                |                     |
|      | 103-370 Broadway E Vancouver, BC, V5T 4G5                                |                     |
|      | 104-370 Broadway E Vancouver, BC, V5T 4G5                                |                     |
|      | 105-370 Broadway E Vancouver, BC, V5T 4G5                                | -                   |
|      | Adresse Complète                                                         | Changer de pays 🛃 🔻 |
|      |                                                                          |                     |

### 2F. Enter Your Worksite Contact Details

| Norksite Phone Number Phone Extension   |  |
|-----------------------------------------|--|
|                                         |  |
| Contact Number for the Worksite 0000000 |  |
| Vorksite eMail Address                  |  |

Enter your worksite contact details as per the guidelines below:

- Worksite Name\*: Typically, the common name of your worksite (legal entity can be added in brackets)
- Worksite Phone Number\*: Your worksite's phone number and relevant phone extension
- Worksite E-mail Address\*: Your general worksite email address

\*Required Fields

### 2G. Select Your Worksite Location Type

# Select the most relevant worksite type for your clinic/organization

| Select Worksite Type                   |            |  |
|----------------------------------------|------------|--|
| Select Worksite Type                   |            |  |
| Community Based Private Practice       |            |  |
| Home Office                            |            |  |
| First Nations Health Authority Facilit |            |  |
| Health Authority Clinic                |            |  |
| Community Pharmacy                     |            |  |
| Long Term Care Facility (non-Health    | (uthority) |  |
| No Clinical Apps (Services Card Regi   |            |  |

### Community Based Private Practice

Select the option that best describes your worksite

Please select the Worksite Location Type

Community Based Private Practice

Please select the option that best describes your worksite

 $\bigcirc$  Physician Led  $\bigcirc$  Nurse Practitioner Led  $\bigcirc$  Registered Nurse Led  $\bigcirc$  Other

#### Home Office

Select the option that best describes your worksite

Please select the Worksite Location Type

Home Office

Please select the option that best describes your worksite

○ MoH Worksite (RTVS) ○ Remote Access (Home Office) ○ Other

**NOTE:** Only Physicians and Nurse Practitioners are currently approved for remote home office access.

### 2G. Select Your Worksite Location Type – cont'd

# Select the most relevant worksite type for your clinic/organization

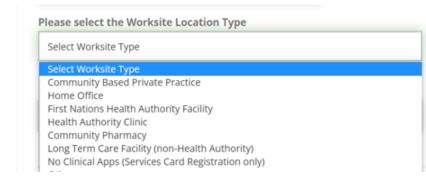

### First Nations Health Authority Facility

Select the option that best describes your worksite

Please select the Worksite Location Type

First Nations Health Authority Facility

Please select the option that best describes your worksite

○ Physician Led ○ Nurse Practitioner Led ○ Registered Nurse Led ○ MOA Led ○ Other

#### Health Authority Clinic

**NOTE:** Health Authority Clinics will still not be able to request access through the enrolment portal

Please select the Worksite Location Type

Health Authority Clinic

Please select Health Authority your worksite belongs to

 $\bigcirc$  VCHA  $\bigcirc$  PHSA  $\bigcirc$  IHA  $\bigcirc$  VIHA  $\bigcirc$  NHA  $\bigcirc$  FHA

### 2G. Select Your Worksite Location Type – cont'd

# Select the most relevant worksite type for your clinic/organization

| Select Worksite Type                               |  |
|----------------------------------------------------|--|
| Select Worksite Type                               |  |
| Community Based Private Practice                   |  |
| Home Office                                        |  |
| First Nations Health Authority Facility            |  |
| Health Authority Clinic                            |  |
| Community Pharmacy                                 |  |
| Long Term Care Facility (non-Health Authority)     |  |
| No Clinical Apps (Services Card Registration only) |  |

#### Community Pharmacy

**NOTE:** If "No" is selected, the user will still be able to continue on with their application

Please select the Worksite Location Type

**Community Pharmacy** 

Is this a licensed community Pharmacy? • Yes 🛛 No

### Long Term Care Facility (non-Health Authority)

Please select the Worksite Location Type

Long Term Care Facility (non-Health Authority)

### 2G. Select Your Worksite Location Type – cont'd

# Select the most relevant worksite type for your clinic/organization

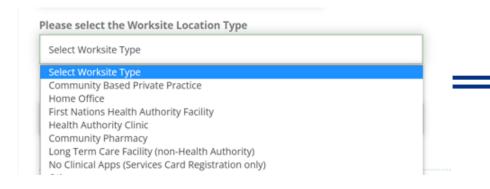

### No Clinical Apps (Services Card Registration only)

**NOTE:** If selected, the user will not be able to continue on with CareConnect enrolment steps

Please select the Worksite Location Type

No Clinical Apps (Services Card Registration only)

#### Other

Please select the Worksite Location Type

Other

Please Describe your worksite.

**\*\*Note\*\*** We are currently only enrolling the above listed worksite types. If you chose to continue the creation of your worksite the Support team will reach out to you with additional information.

### 2H. Select EMR Vendor

Please select the EMR/ Information System used in your worksite

Select EMR Type

| Select EMR Type                   |
|-----------------------------------|
| Accuro                            |
| Arya                              |
| AVA EMR                           |
| Collaborative Health Record (CHR) |
| HWNG                              |
| iClinic                           |
| Jane                              |
| Juno                              |
| Kroll                             |
| MedAccess                         |
| MOIS                              |
| Mustimuhw c EMR                   |
| Myle                              |
| Nexxys                            |
| OSCAR                             |
| OSCAR Pro                         |
| Osler                             |
| Plexia                            |
| Point Click                       |

### NOTE:

Not all EMRs on the drop down list are available for Rapid Access. Please refer to <u>EMR Rapid Access Vendor List</u>

### 2I: Application Form Submitted

- You will receive a Worksite
   Enrollment Successful
   notification after the form has
   been successfully submitted.
- A confirmation email will be sent to the Worksite

Administrator.

| Worksite Enrollment Successful.<br>Your Worksite request has been received and one of our support staff will be in contact with you shortly.<br>Main Menu | Worksite Enrollment Result |
|----------------------------------------------------------------------------------------------------|----------------------------|
| Main Menu                                                                                                    |                            |
|                                                                                                    | Main Menu                  |

#### Hello PHSAPOC Dalia EIGHTEEN,

You just registered your worksite for access to CareConnect.

Your new Worksite is: Kingsgate Mall Clinic Your Worksite Id is: K4T6CLP

If you didn't make this change, please contact CareConnect@phsa.ca

### 2J. Complete Privacy & Security Declaration Form Requirement

- After the worksite access request has been submitted, you will receive an email from the CareConnect team with a link to an electronic <u>Worksite Privacy &</u> <u>Security Declaration.</u>
- This form must be completed by an individual by an individual with signing authority for your organization (i.e. Clinical Lead or Office Manager).
- The CareConnect Team will receive a notification once this declaration has been completed. Once your worksite has been approved, you may proceed with user enrolment requirements.

#### Hello [USER], You just registered your worksite for access to CareConnect. Your new Worksite is: [Worksite Name] Your Worksite Id is: [Worksite ID] Please have the Lead Provider or Manager at your unit correct te the electronic Privacy and Security declaration form found through the link provided here.

This is a mandatory requirement to obtain access to the CareConnect erealth Viewer. This must be completed by an individual who has legal signing authority for your organization and can ensure that privacy & security policies, procedures and safeguards are in place to protect the patient data available through this platform.

If you didn't make this change, please contact Private.CareConnect@phsa.ca.

#### The Careconnect Team

Email: Private.CareConnect@phsa.ca

**NOTE:** You may begin inviting team members to join your worksite (see **Section 3**) prior to the completion of this form, but users will not be authorized to access CareConnect until this step is complete.

### CareConnect Enrolment Steps: Next Steps

Once your worksite is approved, you may apply for CareConnect by referring to the role-specific guide below:

- If you are a Physician, Nurse Practitioner or Registered Nurse, see <u>How to Apply for CareConnect as an</u> <u>Authorizer</u>
- If you are an MOA, see <u>How to Apply for CareConnect as an On-Behalf-Of User</u>
- If you are a Pharmacist, Resident, LPN, RPN or Social Worker, <u>How to Apply CareConnect As An</u> <u>Independent User</u>

| STEP 1<br>Validate your identity and<br>log-in using the BC Services<br>Card app | STEP 2<br>Register or<br>Join a Worksite | STEP 3<br>Complete the<br>Privacy and Security<br>Requirements | STEP 4<br>Apply for<br>CareConnect Access |  |
|----------------------------------------------------------------------------------|------------------------------------------|----------------------------------------------------------------|-------------------------------------------|--|
| Card app                                                                         |                                          | Kequirements                                                   |                                           |  |

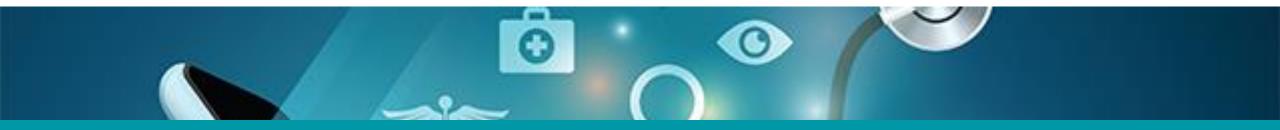

## 3: Invite Users to Join Your Worksite

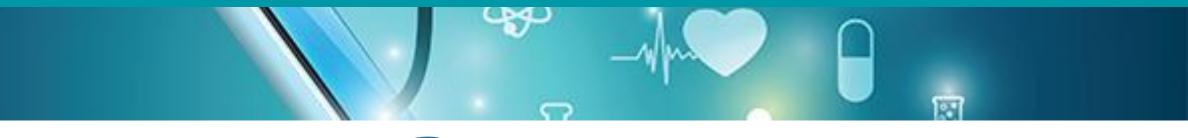

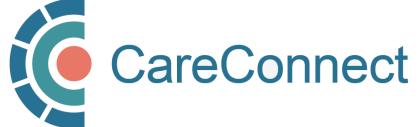

### 3A. Inviting Users to Join Your Worksite

There are several ways you can invite users to join your worksite

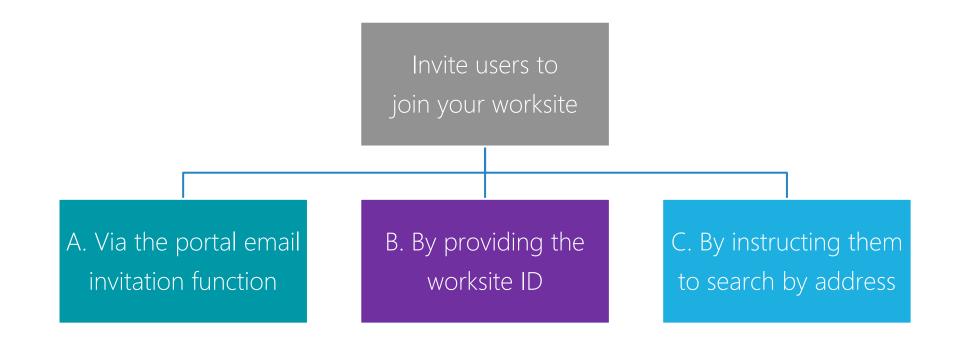

### 3B. OPTION A: Invite Users to Join via the Worksite Access Module

After logging in to the my.CareConnect Enrolment portal, select Update / Review Worksite under the 'Worksite Access' module to begin the registration process.

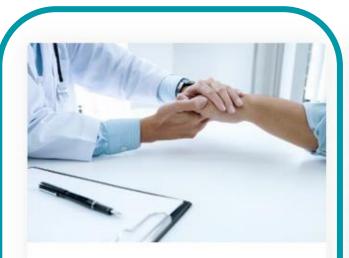

#### Worksite Access

Join a Worksite or setup access for your Clinic Some applications will require you to be a member of a worksite

Update \ Review Worksite

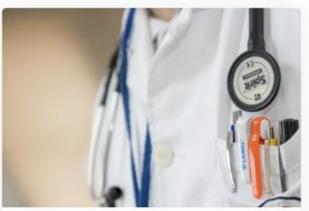

#### Manage My Account / Preferences

Reset My Password Look Up My Username Update My Contact Information

Manage My Account

### 3B. OPTION A: Invite Users to Join via the Worksite Access Module - cont.'d

- Click on the Invite members tab
- Enter the email of the team member that you would like to invite and press **Invite User**
- The email will show under **Invites Awaiting Response** when sent

**NOTE:** Please advise your team member to use the email address that the invite is sent to when registering their HxBC Account . Only invite one user at a time.

|   |                                            | BELIEVE IT'S NOT B<br>W WESTMINSTER B( |                              |
|---|--------------------------------------------|----------------------------------------|------------------------------|
|   | Worksite Phone: (604) 518-17               | 95 Worksite                            | Email: sehoward.16@gmail.com |
|   | rite ld:<br>R8QY                           |                                        |                              |
|   | embers Inactive Members Worksite<br>e Apps | Help Edit Worksite                     | ers ponsorships My Sponsors  |
|   | A                                          | ld Member To Worksite                  |                              |
| 1 | stephanie.howard@phsa.ca                   | Email Address                          |                              |
| l |                                            | e sent to: stephanie.howard@phsa.      | ca                           |
|   | In                                         | vites Awaiting Response                | ,                            |
| E | mail Address Used                          | Invited On                             | Number of eMails sent        |
|   | stephanie.howard@phsa.ca                   | 10/17/2022 9:07:38 PM                  | 1                            |

# 3B. OPTION A: Invite Users to Join via the Worksite Access Module - cont.'d

The Site Administrator will receive an email advising them that a request to join their worksite is pending.

They simply have to **press the link** to accept the Invitation.

#### Hello,

Dalia Physician has invited you to join the Barclay Clinic worksite on the My.CareConnect site. Accepting this invitation will allow you to access CareConnect while you are working in the worksite. If you choose not to become a member of the Barclay Clinic your CareConnect access will not be permitted from this location.

Please note, this letter is only to notify you of your invitation to join this worksite. It is not a notification of enrolment. If you are not enroled in CareConnect please follow the steps on the <u>My.CareConnect</u> site to start the enrolment process. To accept this invitation and add it to your list of <u>My.CareConnect clinics click here</u>

If you have not previously registered for access on My.CareConnect, be sure to use the email address you were invited with:

test.@email.com

When selecting a worksite to join please use the following worksite Id: DHE1Y4N

### 3C. OPTION B: Provide User with the Worksite ID

• Alternatively, you can provide your team member with the **Worksite ID**. It is found in the email you received upon worksite creation or in the portal as per the screenshot below.

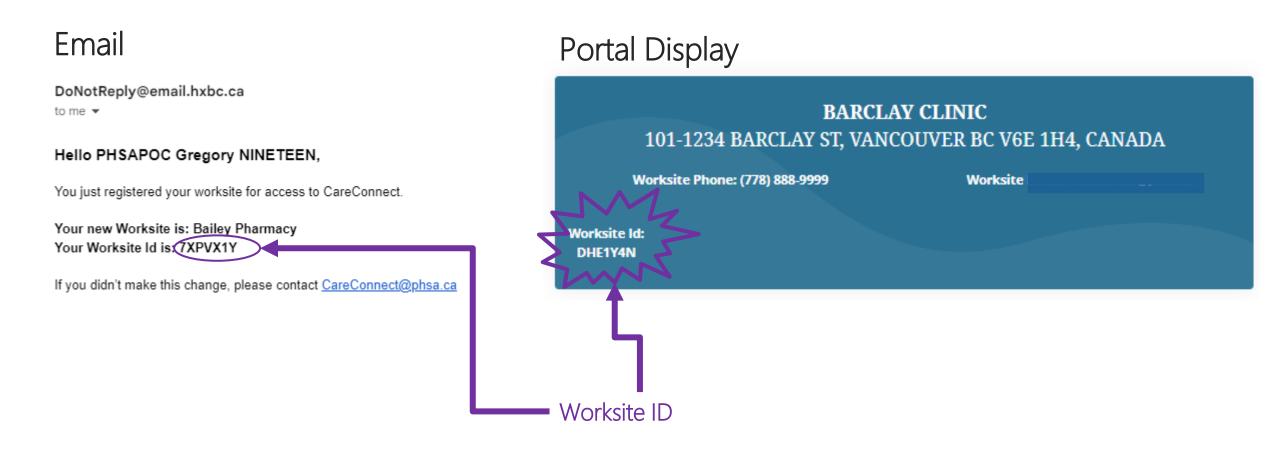

### 3D. OPTION C: Search for an Existing Worksite by Address

- To search by worksite address, click on I would like to create a new worksite, or search for my worksite by address.
- As you type, Canada Post validated addresses will appear in the search bar.
- You should select the **specific address and unit** for your worksite
- Click Continue to submit

| like to create an new worksite, or search for my worksite by address                 |          |
|--------------------------------------------------------------------------------------|----------|
|                                                                                      |          |
|                                                                                      |          |
| ease enter your worksite address:                                                    |          |
| 370 Broadway E                                                                       | <u>^</u> |
| 00-370 Broadway E Vancouver, BC, V5T 4G5                                             |          |
| 01-370 Broadway E Vancouver, BC, V5T 4G5                                             |          |
| 01A-370 Broadway E Vancouver, BC, V5T 4G5                                            |          |
|                                                                                      |          |
| 02-370 Broadway E Vancouver, BC, V5T 4G5                                             |          |
| 02-370 Broadway E Vancouver, BC, V5T 4G5<br>03-370 Broadway E Vancouver, BC, V5T 4G5 |          |
|                                                                                      |          |
| 03-370 Broadway E Vancouver, BC, V5T 4G5                                             |          |

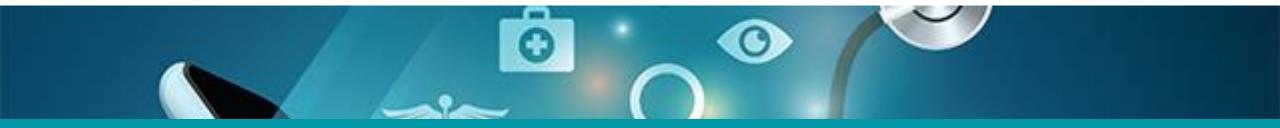

## 4: Approving Users to Join your Worksite

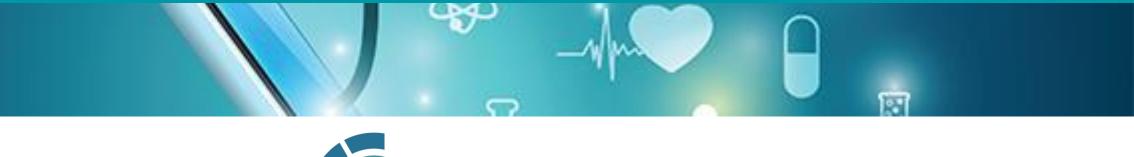

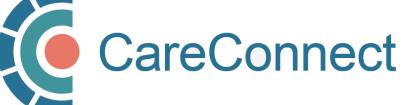

### 4A. Approving Users to Join your Worksite

There are several ways you can invite users to join your worksite

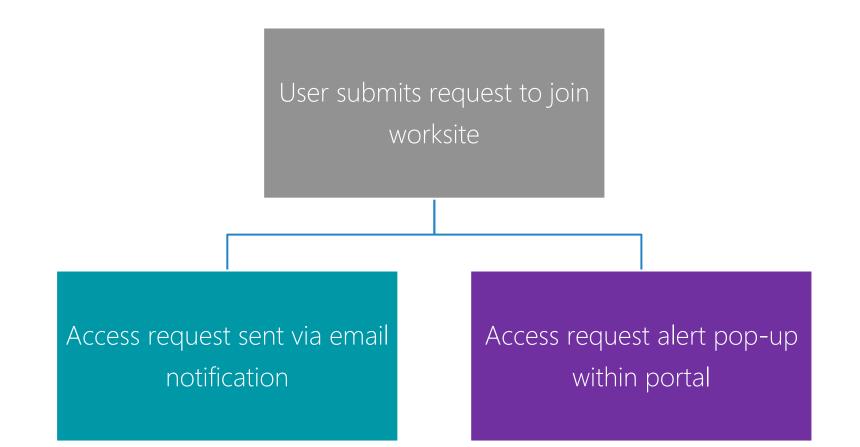

### 4B. OPTION A: Approving Access by Email Link

- As the site administrator, you will receive an email notifying you that a request to join your worksite has been submitted.
- Simply click on the link to approve the request.

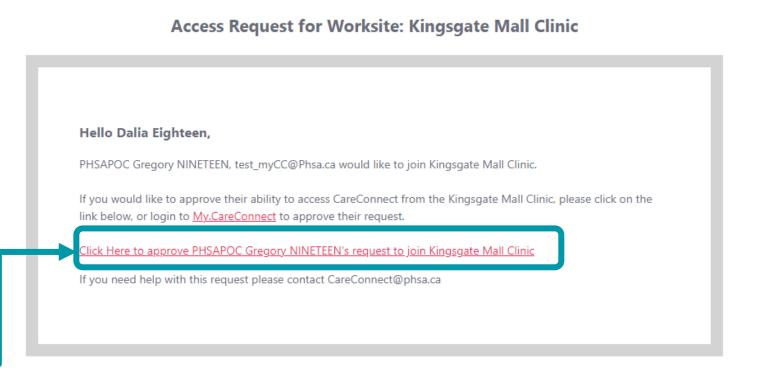

### 4C. OPTION B: Approve Access via In-Portal Notifications

- You will also receive an alert/notification when you log into the portal.
- Click on Manage Requests in the popup and select Accept or Reject.

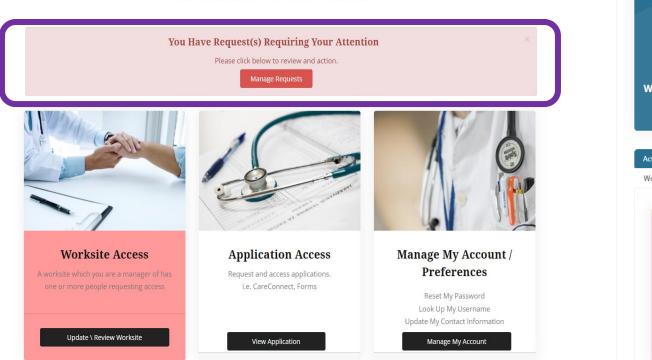

Welcome Wade Bales

| Worksit                 | e Phone: (444) 44 | 4-4444 X 1234  | 56            | Worksite Emai  | il: stephanie.c | ownden@phsa.ca |
|-------------------------|-------------------|----------------|---------------|----------------|-----------------|----------------|
|                         |                   |                |               |                |                 |                |
| /orksite ld:<br>EL2E4CC |                   |                |               |                |                 |                |
|                         |                   |                |               |                |                 |                |
|                         |                   |                |               |                |                 |                |
| tive Members            | Inactive Members  | Worksite Help  | Edit Worksite | Invite Members | Sponsorships    | My Sponsors    |
| orkSite Apps            |                   |                |               |                |                 |                |
|                         |                   |                |               |                |                 |                |
|                         | C                 | Users          | s Requesti    | ng Access      |                 |                |
|                         |                   |                | 1             |                |                 |                |
|                         |                   |                |               | Accept Request |                 |                |
|                         |                   | PHSAPOC Elsy E | IGHT          | Accept Request |                 |                |
|                         |                   |                |               | Reject Request |                 |                |

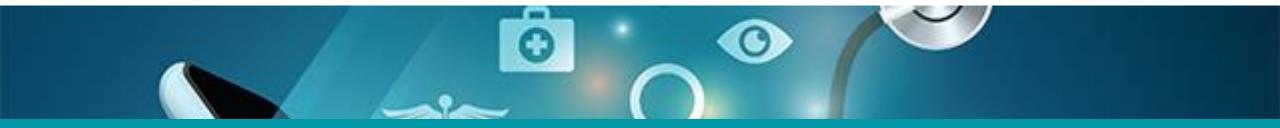

### 5: Promote a User to Site Administrator

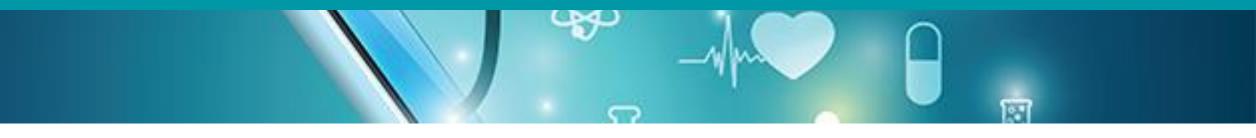

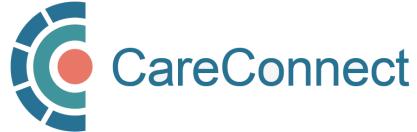

### 5A. Manage Active Members in the Worksite Access Module

- Under Worksite Access, click Update / Review Worksite
- Go to Active
   Members
- Go to
   Manage
   Users
- Click
   Promote To
   Admin
- Click **Confirm** to accept

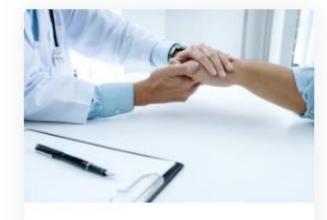

#### Worksite Access

Join a Worksite or setup access for your Clinic Some applications will require you to be a member of a worksite

Update \ Review Worksite

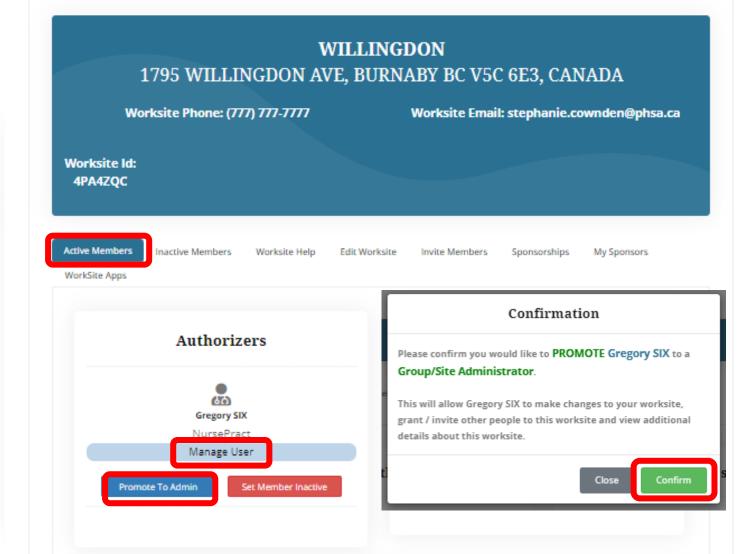

Information Management / Information Technology Services, PHSA

### 5B. Promote User to Site Administrator

- Go to Active Members
- Go to Manage Users
- Click Promote To Admin
- Click **Confirm** to accept

Please note: A worksite administrator cannot remove themselves from a worksite, only another worksite administrator can.

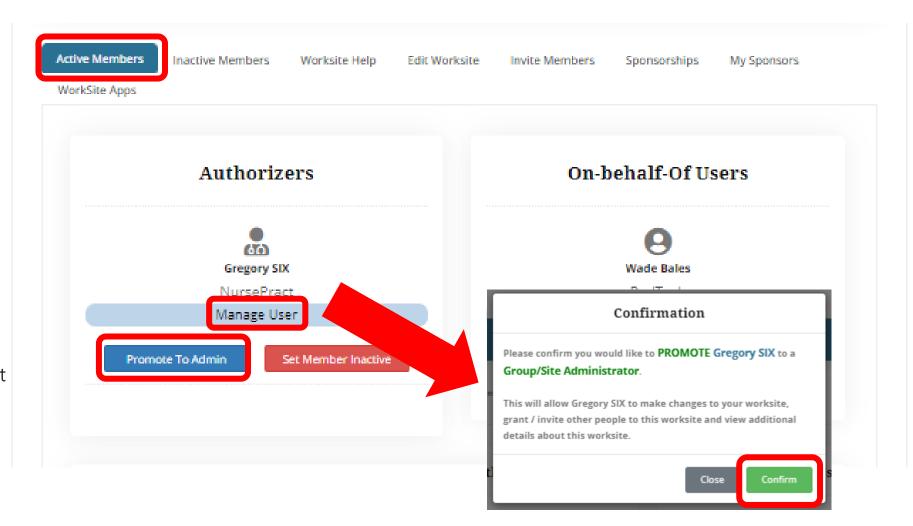

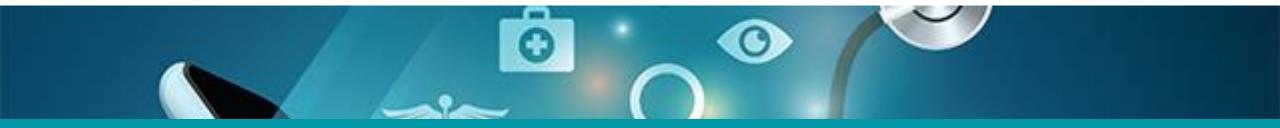

### 6: Change User to Inactive

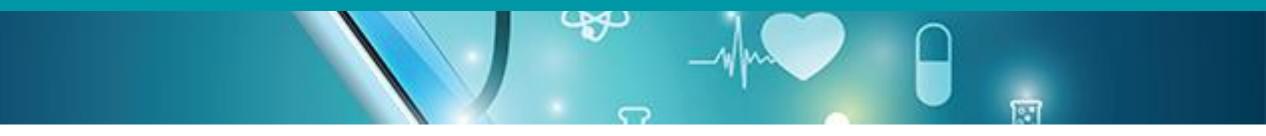

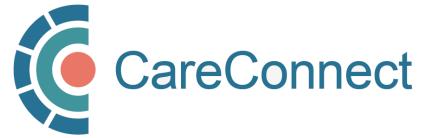

### 6A. Deactivate Member in the Worksite Access Module

- Under Worksite Access, click Update / Review Worksite
- Go to Active Members
- Go to
   Manage
   Users
- Click Set
   Member
   Inactive
- Click **Confirm** to accept

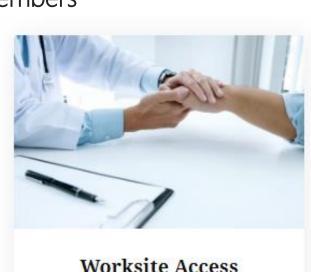

Join a Worksite or setup access for your Clinic Some applications will require you to be a member of a worksite

Update \ Review Worksite

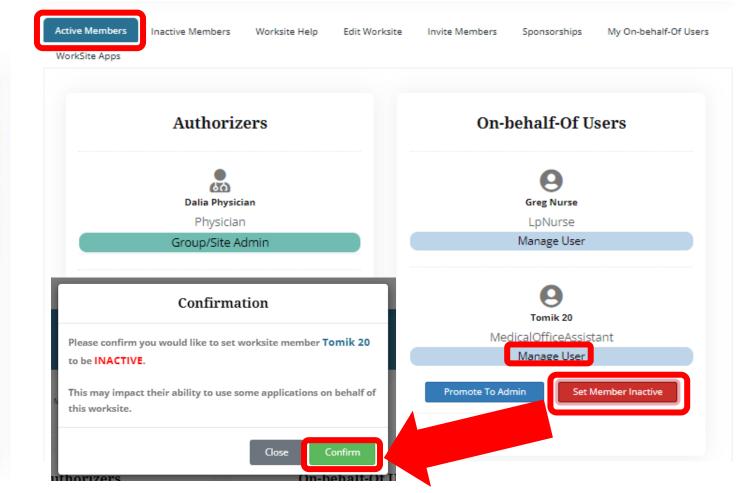

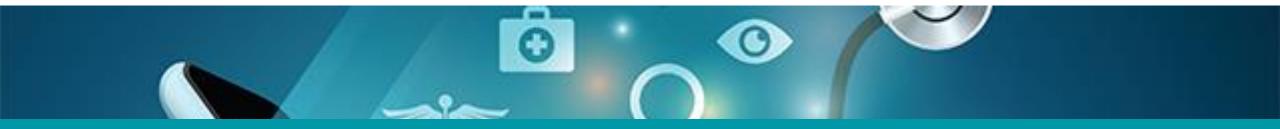

## 7: Update Worksite Information

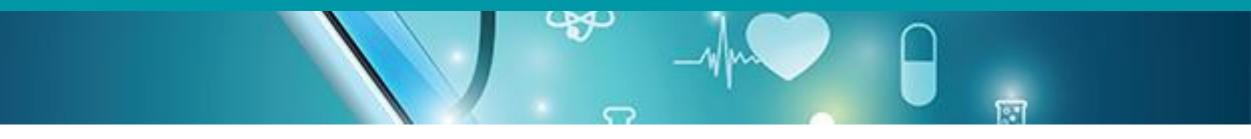

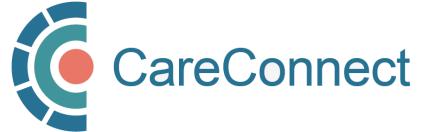

### 7A. Update Worksite Info in the Worksite Access Module

Active Members

WorkSite Apps

Inactive Members

- Under Worksite Access, click Update / Review Worksite
- Go to Edit Worksite
- Update the modifiable fields: Worksite name, Worksite Phone Number, Phone Extension, Worksite Email Address, EMR
- Click Update Worksite to accept
- If you would like to change the other details, email <u>private.careconnect@</u> <u>phsa.ca</u> for assistance.

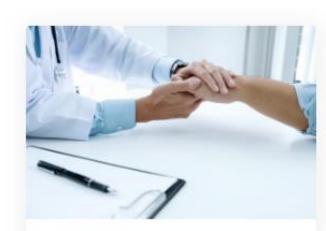

#### Worksite Access

Join a Worksite or setup access for your Clinic Some applications will require you to be a member of a worksite

Update \ Review Worksite

Worksite Information Worksite Name Barclay Clinic Worksite Address 101-1234 Barclay St, VANCOUVER BC V6E 1H4, CANADA Worksite Phone Number Phone Extension 778) 888-9999 0000000 Worksite Email Address natsumaa@pm.me Selected EMR MedAccess **Clinic Type** Physician Led, Community Based Private Practice Update Worksite

Edit Worksite

nvite Members

Sponsorships

My On-behalf-Of Users

Worksite Help

### **CareConnect Enrolment: Next Steps**

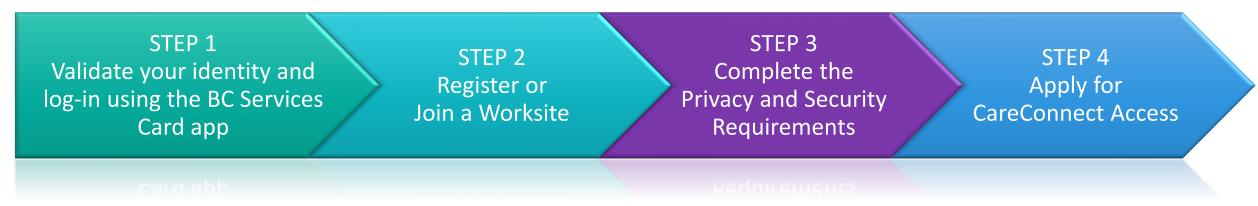

- If you have not already set up the BC Services Card app, see STEP 1 <u>How</u> <u>To Validate your Identity using the BC Services Card App Guide.</u>
- If your worksite is already registered and you have received a worksite ID, please follow the instructions on to **Joining an Existing Worksite** in your role-specific guide.

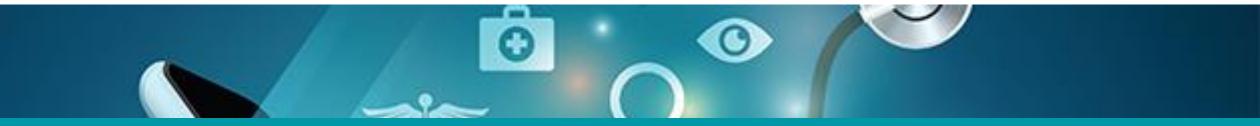

### Questions? Check out our <u>FAQ page</u> or email <u>private.careconnect@phsa.ca</u>

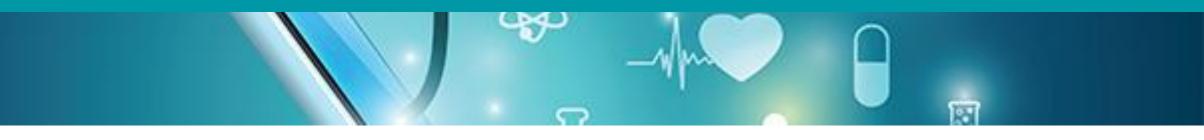

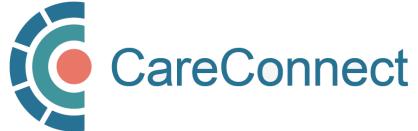